<sup>1</sup> Falls sich das Gerät im Energiesparmodus befindet,

# E-Mail versenden

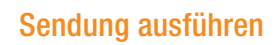

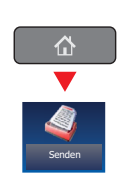

❶ Legen Sie Ihre Dokumente auf das Vorlagenglas oder in den Vorlageneinzug.

drücken Sie die ENERGIESPARTASTE.

❷ Tippen Sie auf der Startseite auf das Symbol SENDEN.

❸ Wählen Sie den E-Mailempfänger aus.

#### **Aus dem Adressbuch:**

Tippen Sie auf ADRESSBUCH. Aktivieren Sie den Kontrollkasten links, um ein Ziel aus der Liste zu wählen. Tippen Sie auf SUCHEN (NAME), um ein Ziel zu suchen. Geben Sie den zu suchenden Namen ein. Bestätigen Sie mit OK. Suchen (Nr )Senden

Wiederholen Sie die Schritte zum Senden an mehrere Empfänger.

#### **Eingabe einer E-Mail Adresse:**

Tippen Sie auf E-MAIL ADRESSEING. und E-MAIL ADRESSE. Geben Sie die E-Mail Adresse über die angezeigte Tastatur ein. Bestätigen Sie mit OK.

Zum Senden an mehrere Empfänger, gehen Sie zu Schritt 3.

❹ Lösen Sie die Sendung mit der grünen Taste START aus.

## Scanart wählen

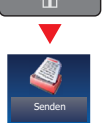

❶ Tippen Sie auf der Startseite auf das Symbol SENDEN.

**O** Tippen Sie auf FARBE/BILDQUALITÄT.

- **<sup>O</sup>** Tippen Sie auf FARBAUSWAHL.
- ❹ Wählen Sie die geeignete Scanart aus.
- ❺ Bestätigen Sie mit OK.

#### Ziel Detail Adressbuch ABCD abcd@efg.com Ò E-Mail TUVW 192.168.188.120 1/1 Adresseing.  $\overline{\mathbf{r}}$ Group1 Group1 **Ordnerpfad** Eingabe Aufgelegt | Direkt | Kettenwahl | Detail/Bearb. | Löschen | Neuaufruf FAX-Nr. Eingabe 0001 0 0002 0 0003 0 0004 0 000 Nr. AAA ||BBB ||CCC ||DDD EEE i-FAX Adr.-Eingabe 0006 00 0007 00 0008 00 0009 0009 0010 1/100 WSD-Scan FFF GGG HHH III JJJ FFF GGC /DSM-Sca n Ziel Ziel / Basis / Original/Sende Farbe/Bild-Original/Sende Erweiterte Programm -datenformat qualitat Einstellung Status 10/10/2018 10:10 Adressbuch Adressbuch  $\forall$  Sortieren Name Nr. | Typ | Name | Detail 0001 ABCD abcd@efg.com Suchen(Name) 0002 **DS** TUVW tuvw@xyz.com Suchen (Nr.) 0003 **Group1**  $1/2$ Adressbuch 0004 **Croup**<sup>2</sup> Group2 speich./bearb. Detail 0005 **Group**3 DEF GHI JKL MN  $\begin{array}{|c|c|c|}\n\hline\n\textbf{F}^{\text{FAX}} & \textbf{F}^{\text{FAY}}\n\hline\n\end{array}$ E-Mail Gordner Transfeax Gruppe Abbrechen | el OH **Status** 10/10/2018 10:10 Sendebereit Ziel eingeben. E-Mail-Adresseingabe E-Mail Adresse  $\vert \mathbf{i} \vert$ Neues E-Mail-Ziel hinzufügen. [E-mail Adresse] drücken und dann die Adresse über den Tastaturbildschirm eingeben. Inst. Ziel A **Status** 10/10/2018 10:10

Sendebereit

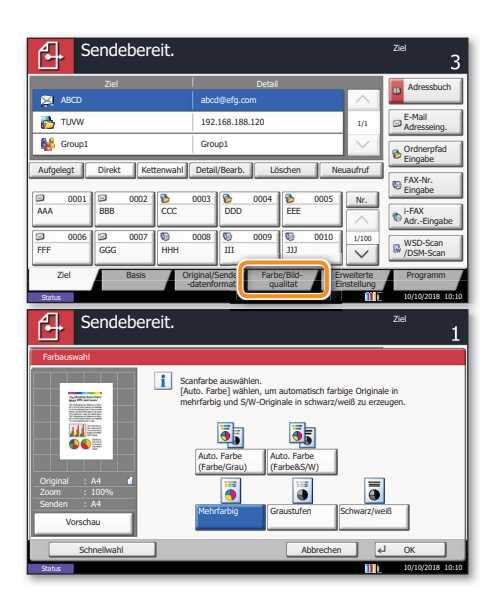

# **Weitere Einstellungen**

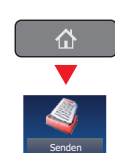

❶ Tippen Sie auf der Startseite auf das Symbol SENDEN.

❷ Tippen Sie auf BASIS.

Öffnen und ändern Sie eine Einstellung Ihrer Wahl. Bestätigen Sie mit OK.

Zur Eingabe eines Dateinamens tippen Sie auf ERWEITERTE EINSTELLUNG. Tippen Sie auf DATEINAMENEINGABE und ändern Sie den Dateinamen. Bestätigen Sie mit OK.

**O** Tippen Sie auf ZIEL, um zum Hauptmenü zurückzukehren.

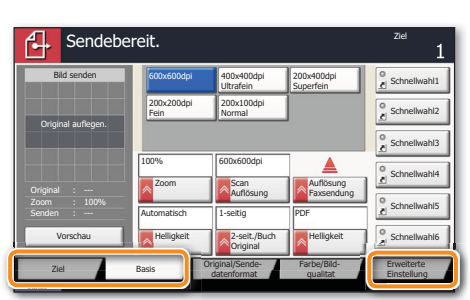

## Faxen

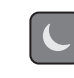

<sup>1</sup> Falls sich das Gerät im Energiesparmodus befindet, drücken Sie die ENERGIESPARTASTE.

Fax senden

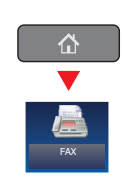

❶ Legen Sie Ihre Dokumente auf das Vorlagenglas oder in den Vorlageneinzug.

❷ Tippen Sie auf der Startseite auf das Symbol FAX.

❸ Wählen Sie den Faxempfänger aus.

#### **Aus dem Adressbuch:**

Tippen Sie auf ADRESSBUCH. Aktivieren Sie den Kontrollkasten links, um ein Ziel aus der Liste zu wählen. Tippen Sie auf SUCHEN (NAME), um ein Ziel zu suchen. Geben Sie den zu suchenden Namen ein. Bestätigen Sie mit OK. Tippen Sie auf Abbressur: Aktivieren Sie den<br>
Kontrollkasten links, um ein Ziel aus der Listens Reichen Mannen ein. Bestätigen Sie mit der Laus der Listen<br>
den Namen ein. Bestätigen Sie mit dK.<br>
Weiderholen Sie der Schrit

Wiederholen Sie die Schritte zum Senden an mehrere Empfänger.

#### **Eingabe einer Faxnummer:**

Tippen Sie auf FAX–NR. EINGABE. Geben Sie die Faxnummer über die ZIFFERNTASTATUR ein. Bestätigen Sie mit OK.

Zum Senden an mehrere Empfänger, gehen Sie zu Schritt 3.

❹ Lösen Sie die Sendung mit der grünen Taste START aus.

❶ Drücken Sie die Taste STATUS/DRUCKABBR..

❷ Tippen Sie auf SENDEAUFTRÄGE.

❸ Wählen Sie die Sendung aus, die abgebrochen werden soll, indem Sie die Sendung antippen. Tippen Sie auf ABBRECHEN.

❹ Bestätigen Sie mit JA.

Die Sendung wird abgebrochen.

Sendeergebnis prüfen

- ❶ Drücken Sie die Taste STATUS/DRUCKABBR..
- ❷ Tippen Sie auf SENDEAUFTRÄGE.
- ❸ Unter Auftragstyp wählen Sie FAX.
- **O** Tippen Sie auf PROTOKOLL.

❺ Wählen Sie die Sendung aus, die geprüft werden soll, indem Sie die Sendung antippen.

**O** Tippen Sie auf DETAIL.

Die Details zur Sendung werden angezeigt.

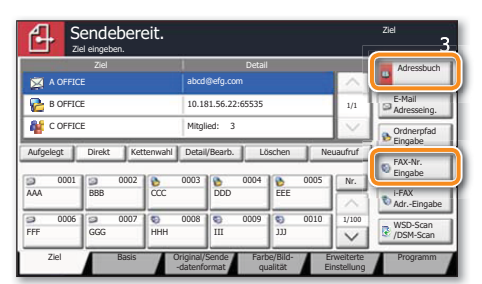

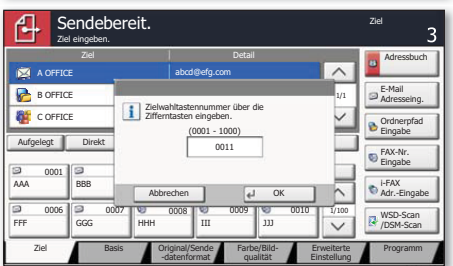

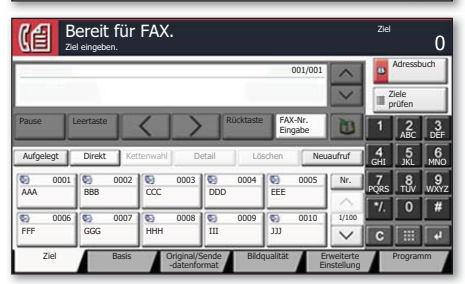

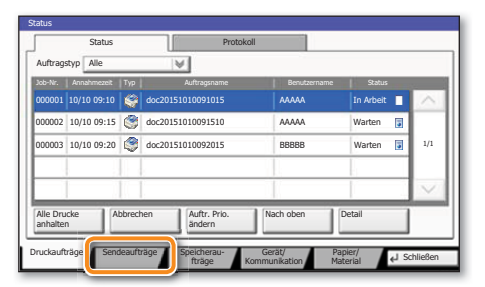

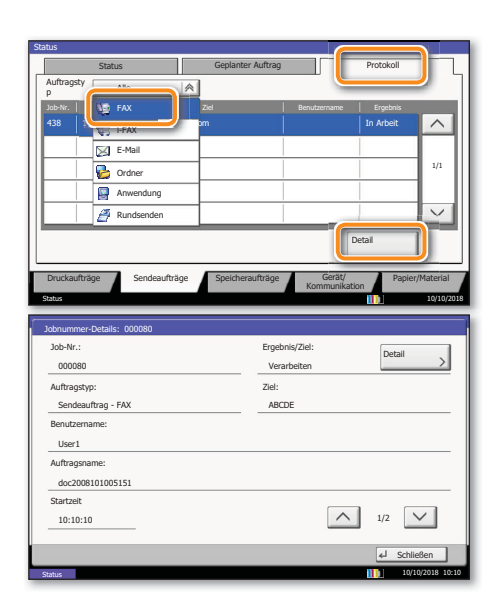

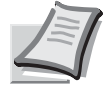

Je nach verwendetem Modell stehen nicht alle Funktionen zur Verfügung.

Mehr Informationen in der Bedienungsanleitung der beigepackten DVD.

### Sendung löschen

Drucken

# Privater Druck

**Hinweis**: Für den privaten Druck muss im Reiter AUFTRAG im Druckertreiber die Funktion PRIVATER DRUCK aktiviert und eine 4-stellige PIN eingetragen werden. Im Feld BENUTZERDEFINIERT können Sie auch direkt Ihren Benutzernamen eintragen.

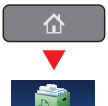

❶ Tippen Sie auf der Startseite auf das Symbol AUFTRAGS-BOX.

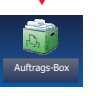

❷ Tippen Sie auf AUFTRAGSBOX.

❸ Wählen Sie den Benutzer des privaten Drucks aus.

❹ Wählen Sie das zu druckende Dokument aus der Liste aus. Wurde das Dokument durch ein Passwort geschützt, geben Sie die PIN über die ZIFFERNTASTATUR ein.

**O** Tippen Sie auf DRUCKEN, um den Ausdruck zu starten.

**Hinweis**: Durch Tippen auf LÖSCHEN kann der Auftrag gelöscht werden.

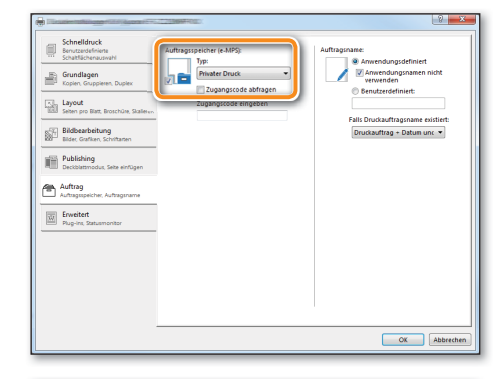

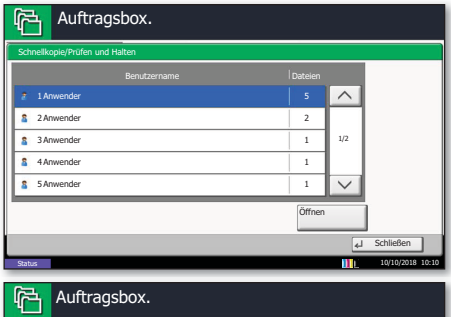

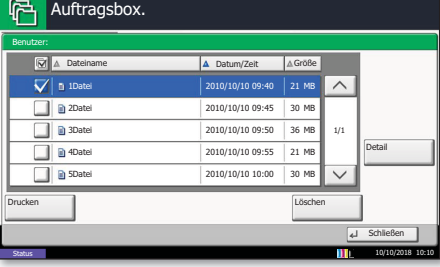

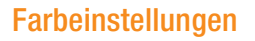

❶ Öffnen Sie das Menü Drucken der Anwendung und klicken Sie auf das Feld EIGENSCHAFTEN.

❷ Wählen Sie die Karteikarte GRUNDLAGEN.

❸ Wählen Sie VIER FARBEN (CMYK) oder SCHWARZ/WEISS.

**<sup>O</sup>** Benutzen Sie die Karteikarte BILDBEARBEITUNG, um die Druckeinstellung je nach zu druckender Vorlage auszuwählen. Die Standard-Einstellung lautet DRUCKER–EINSTELLUNGEN. Einstellungsvarianten sind: TEXT UND GRAFIKEN, TEXT UND FOTOS, LEBENDIGE FARBEN, VERÖFFENTLI-CHUNGEN, STRICHZEICHNUNGEN oder ERWEITERT.

❺ Bestätigen Sie mit OK.

# Druckauftrag löschen

- ❶ Drücken Sie die Taste STATUS/DRUCKABBR.
- **O** Tippen Sie auf **DRUCKAUFTRÄGE**.

❸ Wählen Sie den zu löschenden Druckauftrag aus und tippen Sie auf ABBRECHEN.

❹ Bestätigen Sie mit JA.

Der Druckauftrag wird gelöscht.

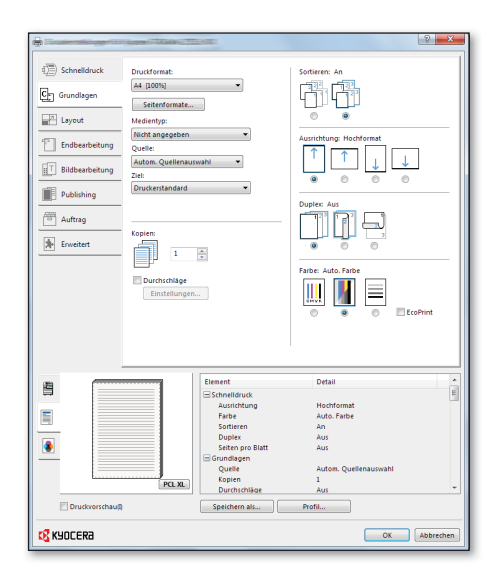

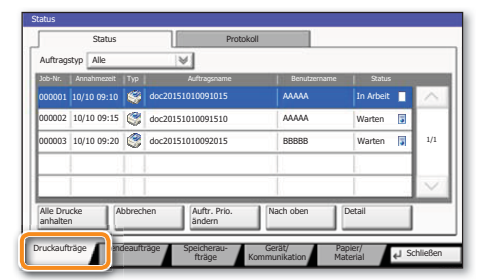

## Kopieren

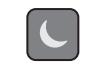

<sup>1</sup> Falls sich das Gerät im Energiesparmodus befindet, drücken Sie die ENERGIESPARTASTE.

## Kopie vorbereiten

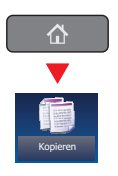

❶ Legen Sie Ihre Dokumente auf das Vorlagenglas oder in den Vorlageneinzug.

❷ Tippen Sie auf der Startseite auf das Symbol KOPIEREN.

❸ Geben Sie über die ZIFFERNTASTATUR die gewünschte Anzahl der Kopien ein.

**Kopieren**<br>**G Wählen Sie PAPIERAUSWAHL, DUPLEX, ZOOM, KOMBI-KOPIER ENGENDEN** NIEREN, FARBAUSWAHL oder HEFTEN/LOCHEN (optional) im Untermenü aus der Hauptauswahl.

❺ Bestätigen Sie die Einstellungen mit OK.

**O** Drücken Sie die grüne Taste START, um den Kopiervorgang zu starten.

#### **Optionale Kopier-Funktionen:**

Die Farbeinstellungen können je nach Vorlage angepasst werden.

❶ Tippen Sie auf FARBE/BILDQUALITÄT.

❷ Wählen Sie FARBBALANCE, FARBTON EINSTELLEN, SCHNELLAUSWAHL, SCHÄRFE, HINTERGRUNDHELLIGKEIT ÄNDERN im Untermenü aus der Hauptauswahl.

❸ Bestätigen Sie die Einstellungen mit OK.

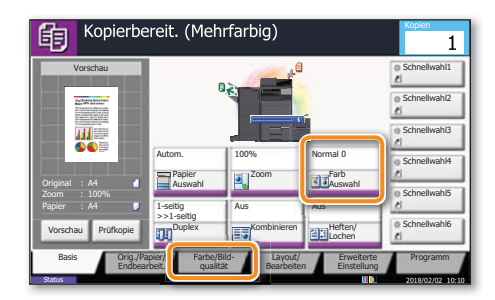

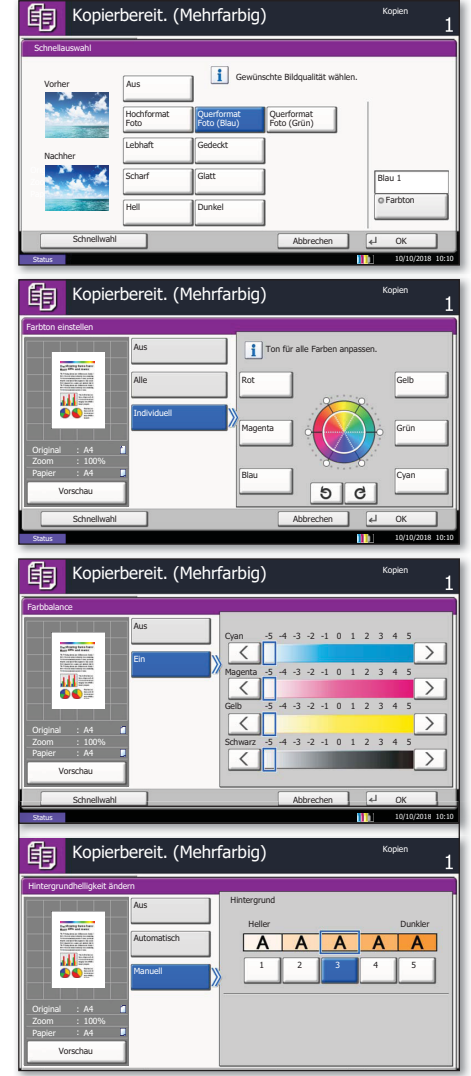

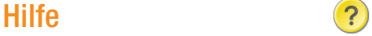

Hilfe-Taste befindet sich auf der Berührungsanzeige. Falls Sie weitere Informationen zum Betrieb des Systems benötigen oder nicht das gewünschte Ergebnis produziert wird, drücken Sie die Hilfe-Taste, die Ihnen weitere Informationen anzeigt.

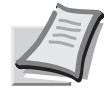

Je nach verwendetem Modell stehen nicht alle Funktionen zur Verfügung.

Mehr Informationen in der Bedienungsanleitung der beigepackten DVD.